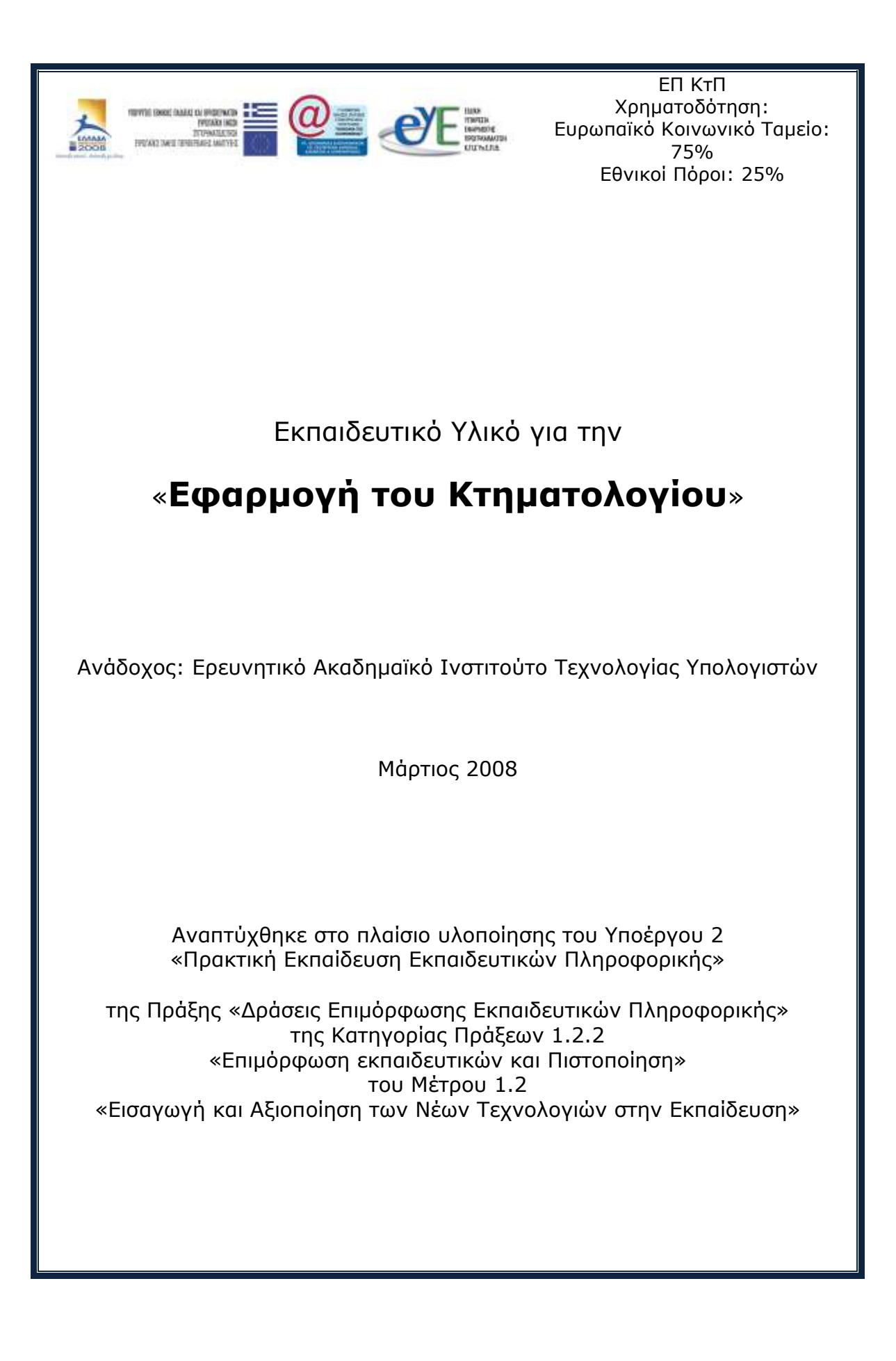

### Περιεχόμενα

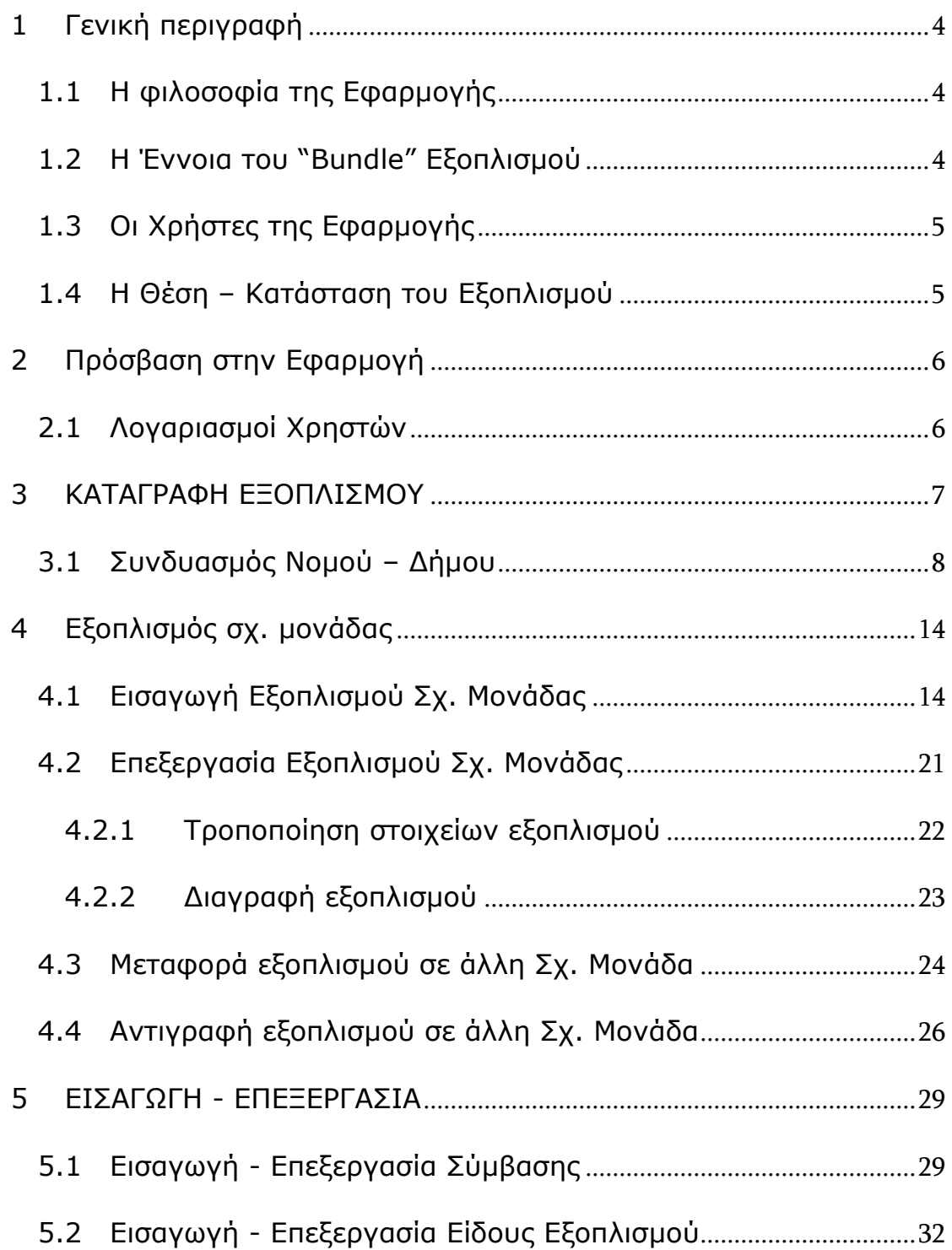

# **1 Γενική περιγραφή**

## <span id="page-3-1"></span><span id="page-3-0"></span>**1.1 Η φιλοσοφία της Εφαρμογής**

Η εφαρμογή Κτηματολογίου αναπτύχθηκε με στόχο να καταγράψει το σύνολο του υπολογιστικού εξοπλισμού των σχολικών μονάδων της Α/θμιας και Β/θμίας Εκπ/σης της χώρας.

Είναι σημαντικό να γίνει μια πλήρης καταγραφή του εξοπλισμού που καταγράφεται στην εφαρμογή και στη συνέχεια η αντίστοιχη χρέωση του στη Σχ. Μονάδα που ανήκει. Έτσι πρέπει να δηλώνονται με ακρίβεια για κάθε εξοπλισμό που καταχωρείται στην εφαρμογή τα παρακάτω:

- το έργο στα πλαίσια του οποίου αποκτήθηκε,
- η σύμβαση του έργου από την οποία αγοράσθηκε,
- ο ανάδοχος προμηθευτής της σύμβασης,
- η αναθέτουσα αρχή, δηλαδή ο αντισυμβαλλόμενος φορέας στη σύμβαση (εκτός του προμηθευτή),
- ο κατασκευαστής,
- το είδος κατηγορία του εξοπλισμού,
- η πλήρης περιγραφή ονομασία του εξοπλισμού, όπως αυτή δίνεται από τον κατασκευαστή του,
- το Serial Number του εξοπλισμού.

### <span id="page-3-2"></span>**1.2 Η Έννοια ηος "Bundle" Εξοπλιζμού**

Ο υπολογιστικός εξοπλισμός που καταγράφει η συγκεκριμένη εφαρμογή έχει μια επιπλέον ιδιαιτερότητα διότι υπάρχουν είδη που στην στην προϊόνται μέσα σε άλλα είδη που καταγράφουμε. Πιο συγκεκριμένα, αν υποθέσουμε ότι καταγράφουμε έναν Η/Υ ως αυτόνομο είδος με την ονομασία του κατασκευαστή του, τότε χάνουμε σημαντικές πληροφορίες για τα επιμέρους συστατικά του μέρη, πχ. επεξεργαστή, μνήμη, σκληρό δίσκο, λειτουργικό σύστημα κλη. Αυτή η δυνατότητα υλοποιείται στην εφαρμογή με την έννοια του "bundle" εξοπλισμού.

Στην πράξη, προκειμένου να καταγράψουμε έναν Η/Υ στο Κτηματολόγιο πρέπει να αναζητήσουμε πληροφορίες για τα ουσιώδη συστατικά μέρη του και συγκεκριμένα να καταγραφούν τουλάχιστον τα παρακάτω:

• επεξεργαστής

- σκληρός δίσκος
- μνήμη
- λειτουργικό σύστημα  $\bullet$

Τέλος, επιλέγουμε το είδος του εξοπλισμού "bundle" που επιθυμούμε να εισάγουμε και προσθέτουμε τα είδη εξοπλισμού που τον συντελούν. Για παράδειγμα αν θέλουμε να καταχωρήσουμε μια κεντρική μονάδα ενός Η/Υ, θα πρέπει να επιλέξουμε το bundle "workstation".

# <span id="page-4-0"></span>**1.3 Οι Χρήστες της Εφαρμογής**

Για τις ανάγκες του παρόντος έργου **πρόσβαση έχουν οι επιμορφωτές** που θα αναλάβουν τις επιτόπου επιμορφώσεις στα σχολικά εργαστήρια και θα καταγράψουν τον υπολογιστικό εξοπλισμό του σχολείου σε συνεργασία με τον υπεύθυνο του σχολικού εργαστηρίου..

## <span id="page-4-1"></span>**1.4 Η Θέζη – Καηάζηαζη ηος Εξοπλιζμού**

Οποιοδήποτε είδος εξοπλισμού καταγράφεται στην εφαρμογή, μπορεί να χρεωθεί σε Σχ. Μονάδες που το κατέχουν. Η καταγραφή αυτή αφορά τον υπολογιστικό εξοπλισμό που βρίσκεται στο χώρο **ηος επγαζηηπίος πληποθοπικήρ ηος ζσολείος και μόνον.**

# **2 Πρόσβαση στην Εφαρμογή**

## <span id="page-5-1"></span><span id="page-5-0"></span>**2.1 Λογαριασμοί Χρηστών**

Οι χρήστες χρησιμοποιούν για την είσοδο τους στην εφαρμογή τον λογαριασμό που διαθέτουν στο ΠΣΔ για όλες τις υπηρεσίες, πχ. email, dialup κλπ. Έτσι μειώνεται η πολυπλοκότητα και η εφαρμογή ολοκληρώνεται αρμονικά με τις υπόλοιπες υπηρεσίες και εφαρμογές του ΠΣΔ. Στην επόμενη εικόνα φαίνεται η αρχική οθόνη πρόσβασης στην εφαρμογή.

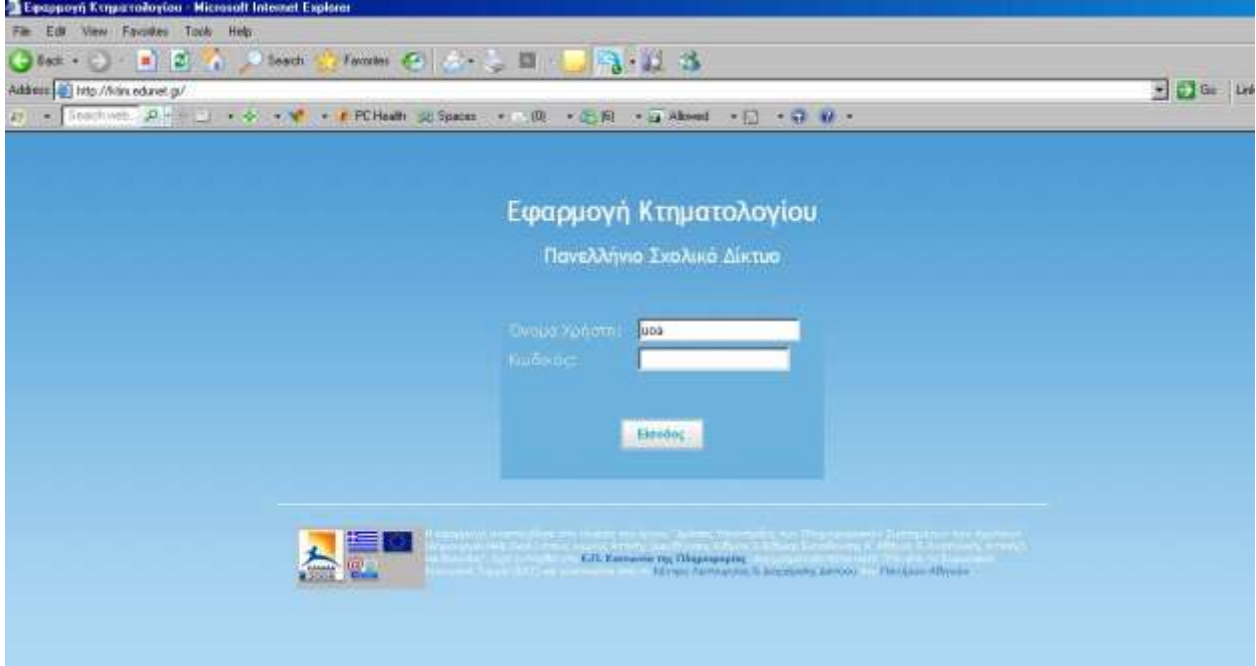

# **3** ΚΑΤΑΓΡΑΦΗ ΕΞΟΠΛΙΣΜΟΥ

<span id="page-6-0"></span>Σύμφωνα με τον κανονισμό λειτουργίας του ΣΕΠ ο υπεύθυνος του ΣΕΠ πρέπει να καταγράψει με σαφήνεια τον υπολογιστικό εξοπλισμό που βρίσκεται στο χώρο του εργαστηρίου στην υπηρεσία του Κτηματολογίου του Πανελλήνιου Σχολικού Δικτύου. Στη διαδικασία καταγραφής ο Υπ. ΣΕΠ καλόν είναι να συμβουλευτεί και το βιβλίο υλικού με σκοπό την καταγραφή των υλικών με την ορθή τους ονομασία αλλά και τα στοιχεία από το System Properties του κάθε υπολογιστή σε περίπτωση που μπορεί να έχουν γίνει επιμέρους αλλαγές στα είδη εντός του υπολογιστή (π.χ αλλαγή σκληρού, αναβάθμιση μνήμης κλπ).

Ο τηλεπικοινωνιακός εξοπλισμός του εργαστηρίου (rack - router – hub- modem- ATA) ,δεδομένου ότι τον έχουν προμηθεύσει κατά κύριο λόγο οι ΦΥ του ΠΣΔ, δεν χρειάζεται να καταγραφεί διότι έχει γίνει μαζική εισαγωγή των προϊόντων από τους ίδιους τους φορείς. Στην περίπτωση του έργου "Πρόσκληση 105 : Ευρυζωνική αναβάθμιση των σχολικών και διοικητικών μονάδων του ΥπΕΠΘ" είναι υπεύθυνοι οι ΦΥ για την μαζική εισαγωγή του εξοπλισμού που αφορά τις αναβαθμίσεις των ISDN τηλ κυκλωμάτων σε ADSL 2048/256.

Ο υπόλοιπος εξοπλισμός που πρέπει να εισαχθεί αφορά τους υπολογιστές (server - client) που βρίσκονται στο χώρο του εργαστηρίου και τα περιφερειακά (printer – scanner).

Η υπηρεσία του Κτηματολογίου στην παρούσα φάση συντηρεί την πληροφορία για υπολογιστικό εξοπλισμό που έχει προέρθει από Συμβάσεις Έργων Κεντρικής Προμήθειας ή έργα Αυτοχρηματοδοτήσεων. Για το λόγο αυτό θα πρέπει να ελεγχθεί αρχικά η ορθότητα της υπάρχουσας πληροφορίας και στη συνέχεια ο υπεύθυνος να προχωρήσει στην εισαγωγή τυχόν επιμέρους εξοπλισμού που δεν προέρχεται από κεντρικές Προμήθειες ή Αυτοχρηματοδοτήσεις σχ. μονάδων αλλά από προμήθεια με ίδιους πόρους της μονάδας ή από δωρεές.

Η διαδικασία που πρέπει να πραγματοποιηθεί είναι η ακόλουθη:

- 1. Αρχικά ο υπεύθυνος πρέπει να πλοηγηθεί μέσω του συνδέσμου [http://inventory.edunet.gr](http://inventory.edunet.gr/) με τον επίσημο λογαριασμό του σχολείου για να ελέγξει τον καταγεγραμμένο εξοπλισμό του σχολείου του στο κτηματολόγιο.
- 2. Στη συνέχεια ελέγχει εάν ο υπάρχουν εξοπλισμός έχει τροποποιηθεί π.χ εάν έχει γίνει αναβάθμιση στα επιμέρους

προϊόντα ενός υπολογιστή ή εάν έχει γίνει αντικατάσταση λόγω αστοχίας υλικό.

- 3. Εντοπίζει τον εξοπλισμό που δεν είναι καταχωρημένος στο Κτηματολόγιο και καταγράφει την Προέλευση του και την περιγραφή του. Συγκεκριμένα πρέπει να εντοπίσει με ποιο τρόπο έχει προμηθευτεί η μονάδα τον συνκεκριμένο εξοπλισμό (π.χ Δωρεά, Αγορά μέσω της ΣΕ κλπ)
- 4. Ο υπεύθυνος συνδέεται στην υπηρεσία του κτηματολογίου μέσω ενός φυλλομετρητή ακολουθώντας το σύνδεσμο [http://ktim.edunet.gr](http://ktim.edunet.gr/) και κάνοντας login με κωδικούς που έχουν το δικαίωμα επεξεργασίας των στοιχείων της μονάδας.

**Σημ**. Στην παρούσα φάση δεν έχουν ενεργοποιηθεί οι επίσημοι κωδικοί των σχολείων για να έχουν δικαίωμα επεξεργασίας του εξοπλισμού εντούτοις θα ενεργοποιηθούν οι κωδικοί των επιμορφωτών που θα υλοποιήσουν την εισαγωγή των στοιχείων σε συνεργασία με τον υπεύθυνο του ΣΕΠ.

Η εφαρμογή καταγράφει υπολογιστικό εξοπλισμό σε σχολικές μονάδες. Συνεπώς η βασική διαδικασία αναζήτησης πρέπει να ξεκινά με την αναζήτηση της σχολικής μονάδας που μας ενδιαφέρει. Υπάρχουν 2 βασικοί τρόποι αναζήτησης σχολικής μονάδας, ανάλογα με τα κριτήρια που θα επιλεγούν. Αυτά μπορεί να συνδυάζουν:

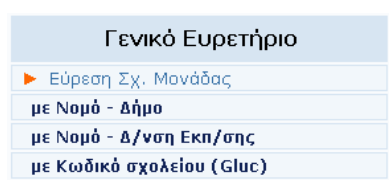

- το νομό, το δήμο και τον τύπο της Σχ. Μονάδας, είτε
- το νομό, τη Δ/νση Εκπ/σης και τον τύπο της Σχ. Μονάδας όμοια, είηε

**Σημ** Επειδή ο κωδικός GLUC είναι άγνωστος στα σχολεία διότι πρόκειται για την κωδικοποίηση των μονάδων σύμφωνα με το ΠΣΔ καλόν είναι να αγνοηθεί ως τρόπος αναζήτησης μονάδας.

### <span id="page-7-0"></span>**3.1 ςνδςαζμόρ Νομού – Δήμος**

Για την αναζήτηση κάποιου σχολείου μέσω του συνδυασμού "με Νομό – Δήμο" θα πρέπει να ακολουθήσουμε τα παρακάτω στάδια:

• την επιλογή του Νομού,

- την επιλογή του Δήμου και τέλος
- την επιλογή του τύπου της Σχ. Μονάδας που μας ενδιαφέρει.

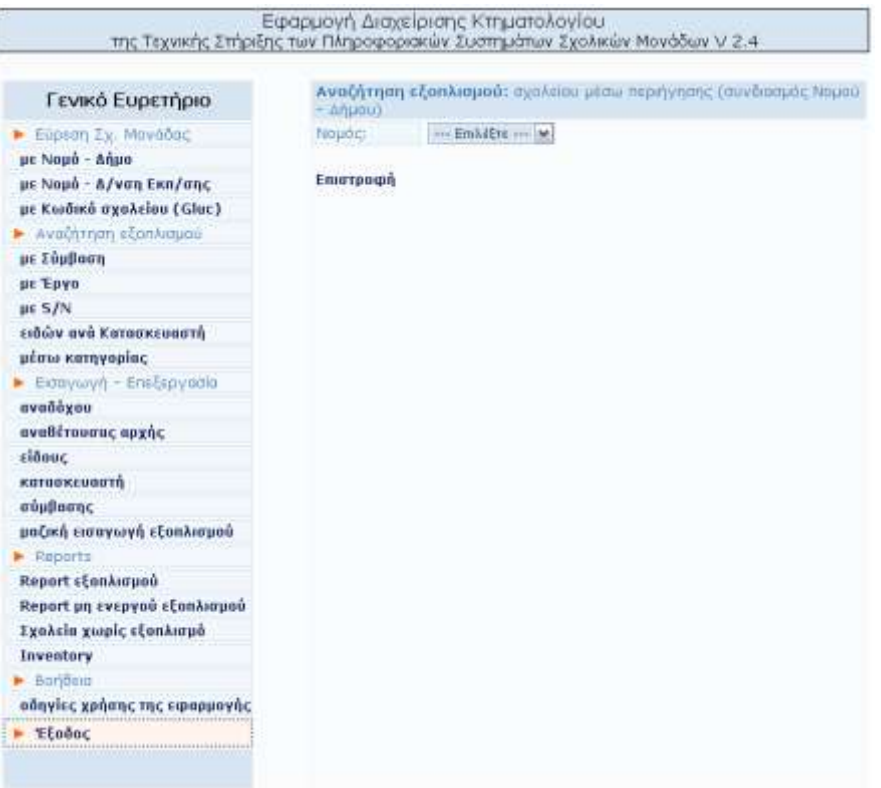

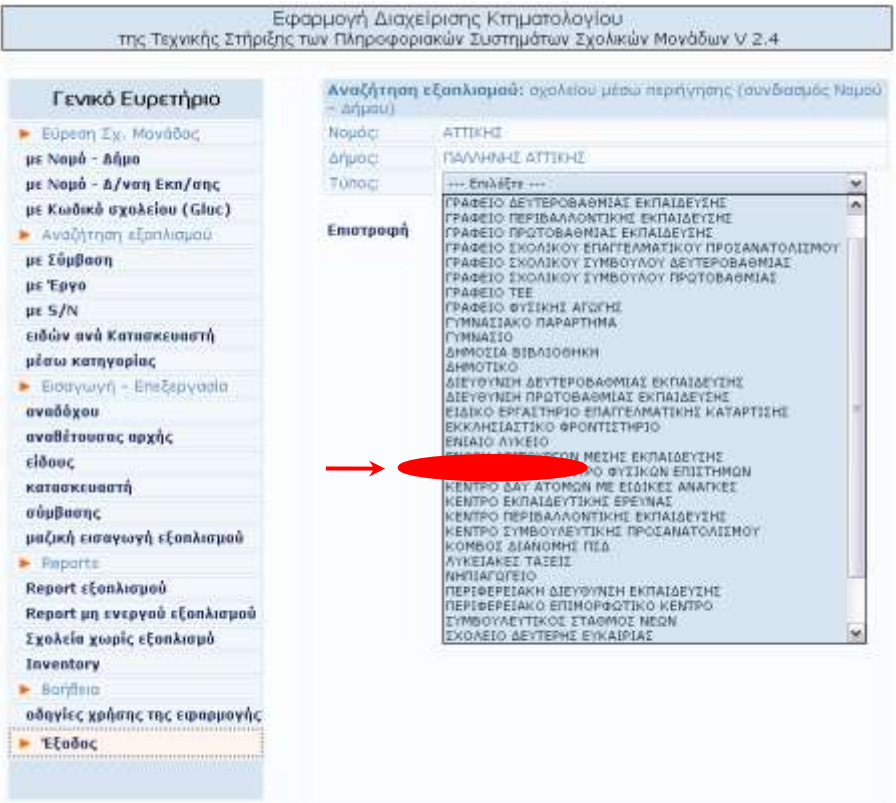

# Αν επιλέξουμε Ενιαίο Λύκειο λαμβάνουμε τα αποτελέσματα:

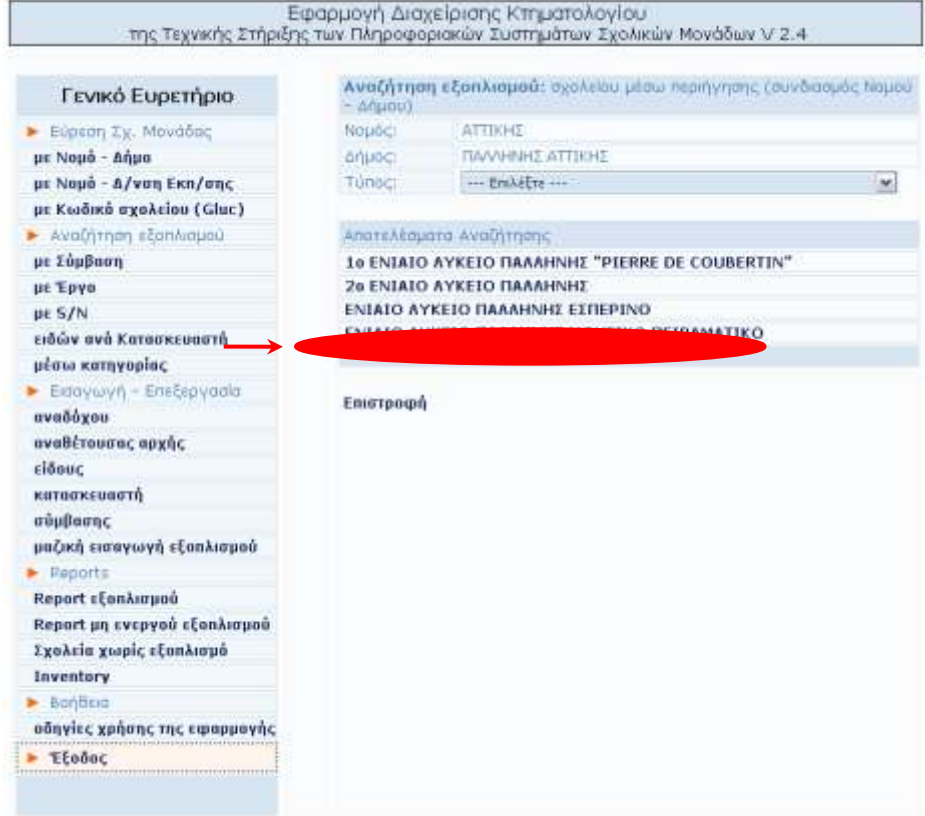

Πατώντας πάνω στο όνομα του σχολείου (σύνδεσμος) που επιθυμούμε, εμφανίζεται μια σύνοψη του εξοπλισμού που έχει καταχωρηθεί στο σχολείο.

Αν επιλέξουμε τους τίτλους των στηλών (συνδέσμους), η εφαρμογή ταξινομεί αλφαβητικά τα αποτελέσματα, ως προς τη στήλη που επιλέξαμε.

Αν επιλέξουμε το όνομα κάποιας σύμβασης από την οποία αγοράστηκε ο εξοπλισμός, τότε μπορούμε να δούμε πληροφορίες για τη σύμβαση αυτή.

Στη στήλη ποσότητα, παρουσιάζεται η ποσότητα του συγκεκριμένου εξοπλισμού, όπου επιλέγοντας τον σύνδεσμο (ποσότητα του εξοπλισμού) οδηγούμαστε σε αναλυτικές πληροφορίες γι' αυτό τον εξοπλισμό.

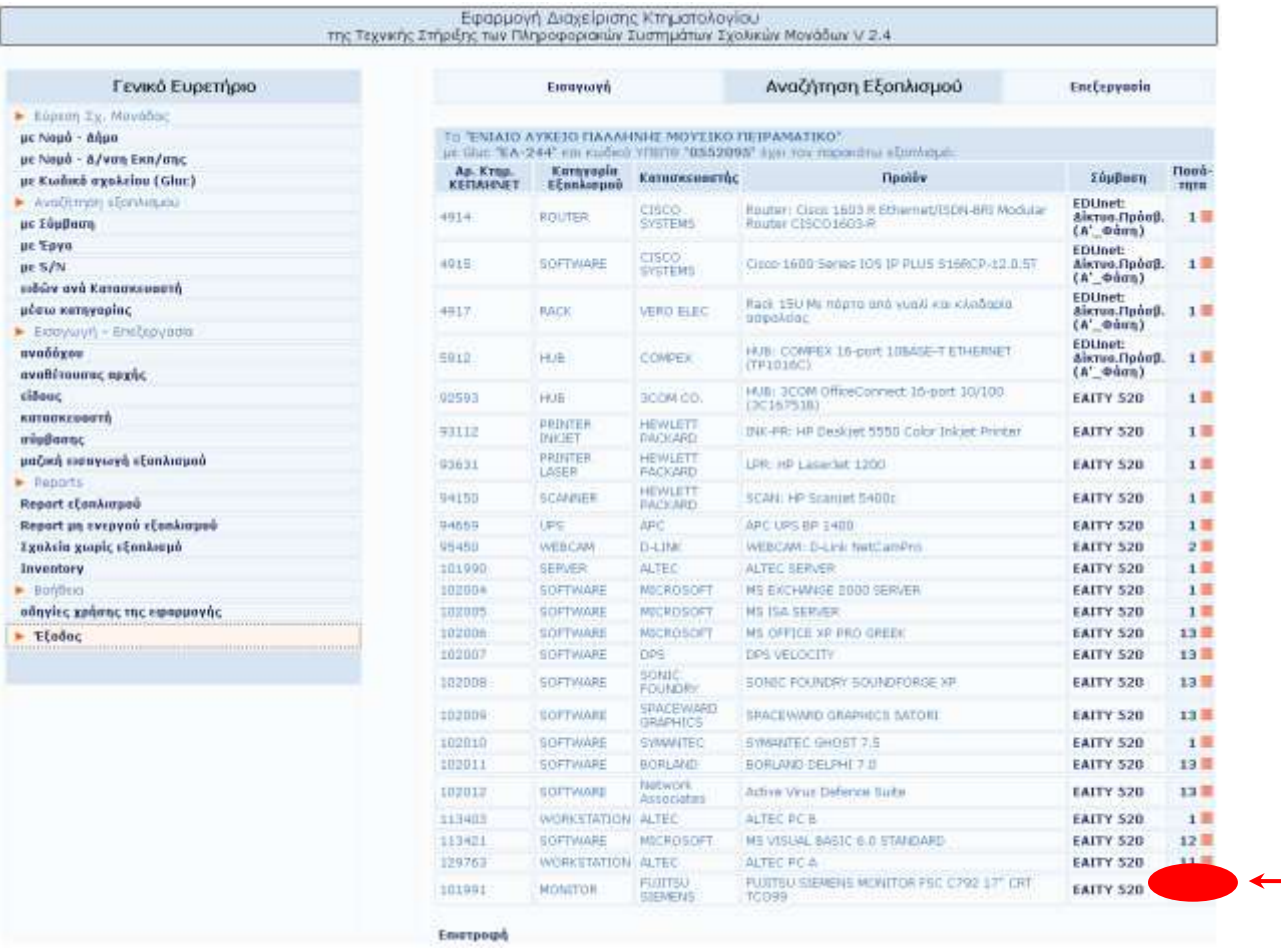

Αν ο εξοπλισμός που επιλέγουμε υπάρχει καταχωρημένος σε μεγαλύτερη από τη μοναδιαία ποσότητα, τότε στον προηγούμενο

πίνακα εμφανίζεται η σύνοψη του. Επιλέγοντας τον σύνδεσμο ποσότητα, η εφαρμογή μας επιστρέφει την ανάλυση του εξοπλισμού που βρίσκεται ομαδοποιημένη κάτω από το όνομα της ομάδας.

Πιο αναλυτικά, στο παράδειγμα μας το συγκεκριμένο σχολείο μεταξύ των άλλων διαθέτει έντεκα (11) "workstation" που ονομάζονται "ALTEC PC A". Αν επιλέξουμε το σύνδεσμο (11) του πλήθους του συγκεκριμένου εξοπλισμού, η εφαρμογή μας πληροφορεί αναλυτικά:

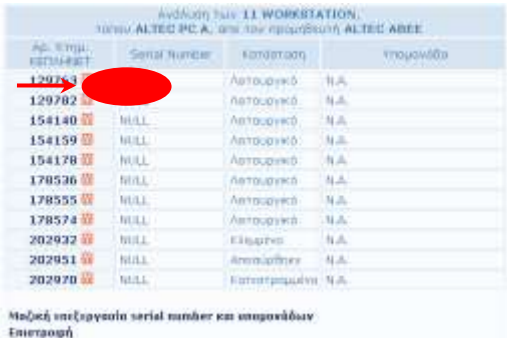

Επιλέγοντας τον αντίστοιχο Αριθμό Κτηματολογίου ΚΕΠΛΗΝΕΤ για τον εξοπλισμό που μας ενδιαφέρει, (για παράδειγμα το 129763), οδηγούμαστε στην αναλυτική παρουσίαση του συγκεκριμένου πλέον bundle workstation εξοπλισμού.

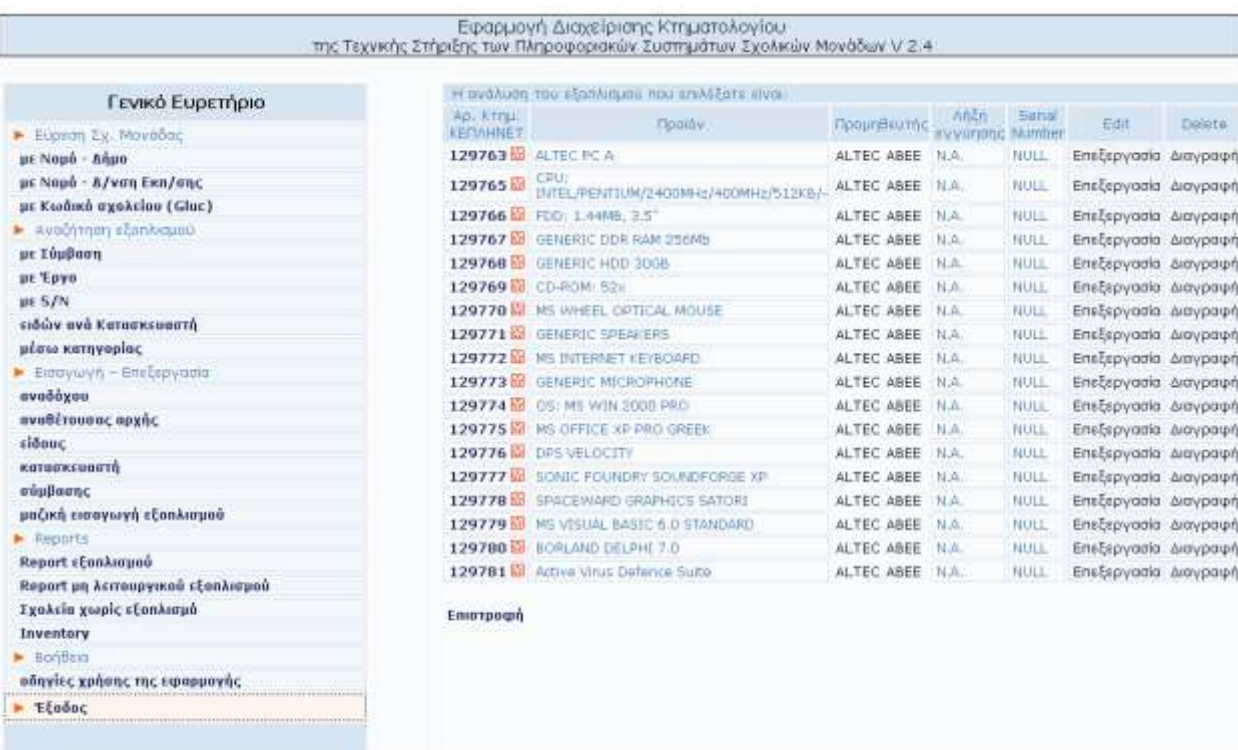

Αν ο εξοπλισμός που επιλέγουμε είναι καταχωρημένος με μοναδιαία ποσότητα, τότε η ανάλυση του εξοπλισμού εμφανίζεται άμεσα, όπως στον παρακάτω πίνακα όπου επιλέξαμε το bundle router.

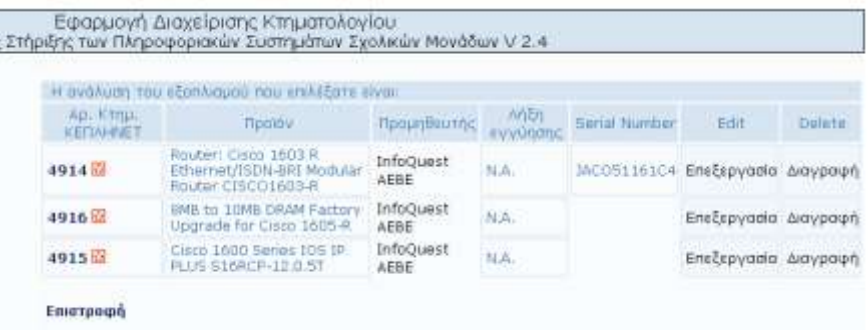

# **4 Εξοπλιζμόρ ζσ. μονάδαρ**

#### <span id="page-13-1"></span><span id="page-13-0"></span>**4.1 Εισαγωγή Εξοπλισμού Σχ. Μονάδας**

Η διαδικασία εισαγωγής εξοπλισμού σε ένα σχολείο περιλαμβάνει τα εξής στάδια:

- 1ο. την εύρεση της Σχ. Μονάδας στην οποία θέλουμε να καταχωρήσουμε εξοπλισμό,
- 2ο. την επιλογή του συνδέσμου "εισαγωγή" στην κεντρική οθόνη παρουσίασης εξοπλισμού του σχολείου και στη συνέχεια "εισαγωγή νέου",
- 3ο. τη δήλωση του τύπου του εξοπλισμού που θέλουμε να εισάγουμε (bundle),
- 4ο. την επιλογή μέσα από την εφαρμογή του προϊόντος που εισάγουμε (Aν δεν υπάρχει ο συγκεκριμένος εξοπλισμός ως είδος μέσα στην εφαρμογή, τότε πρέπει να γίνει εισαγωγή είδους πριν προχωρήσουμε παρακάτω. Αυτή η εργασία πραγματοποιείται από τον DataBase Administrator και ο χρήστης πρέπει να επικοινωνήσει με το αρμόδιο HELPDESK της περιοχής του.
- 5ο. την επιλογή της σύμβασης από την οποία προμηθεύθηκε ο εξοπλισμός,
- 6ο. την επιλογή "εισαγωγή επιμέρους στοιχείων " αν το προϊόν που εισάγουμε έχει τέτοια.
- 7ο. τη δήλωση του πλήθους (τεμάχια) του εξοπλισμού και

Παρακάτω θα περιγράψουμε αυτή τη διαδικασία αναλυτικά με ένα παράδειγμα. Ας υποθέσουμε ότι επιθυμούμε να εισάγουμε νέο εξοπλισμό στη Σχ. Μονάδα "ΕΝΙΑΙΟ ΛΥΚΕΙΟ ΜΑΡΚΟΠΟΥΛΟΥ". Ακολουθώντας τη διαδικασία εύρεσης Σχ. Μονάδας, όπως αυτή αναφέρθηκε στις ενότητες 4.1, 4.2 και 4.3, θα οδηγηθούμε στον εξοπλισμό του σχολείου.

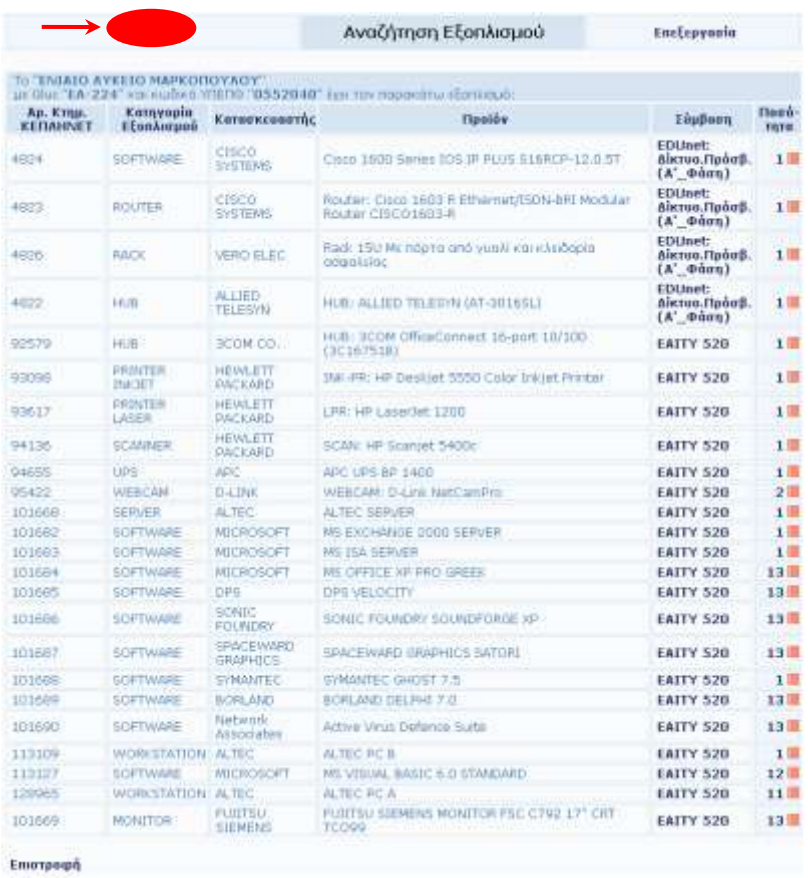

Επιλέγουμε το σύνδεσμο "Εισαγωγή", όπου στην επόμενη οθόνη βλέπουμε ότι η εφαρμογή να δίνει τον απαραίτητο σύνδεσμο για "Εισαγωγή νέου" εξοπλισμού.

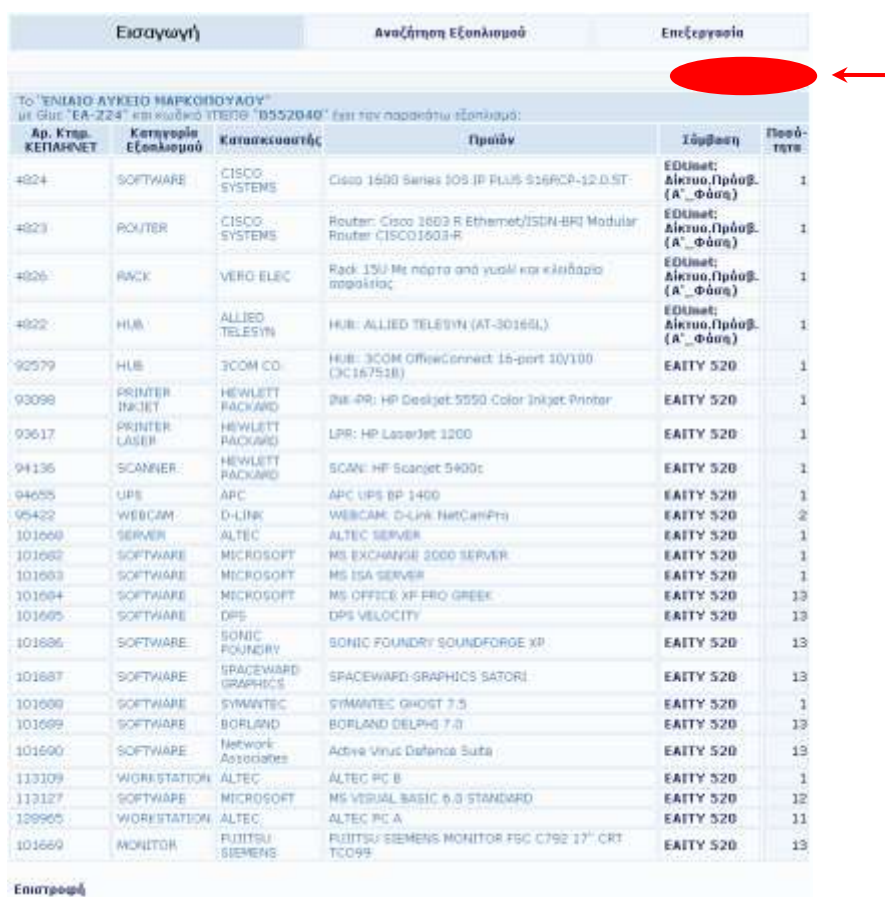

Πατώντας το σύνδεσμο "Εισαγωγή νέου" εμφανίζεται η λίστα με τις διάφορες κατηγορίες εξοπλισμού που μπορούμε να εισάγουμε.<br>Sa the finance and the test and the section of the section of the section of the section of the section of the

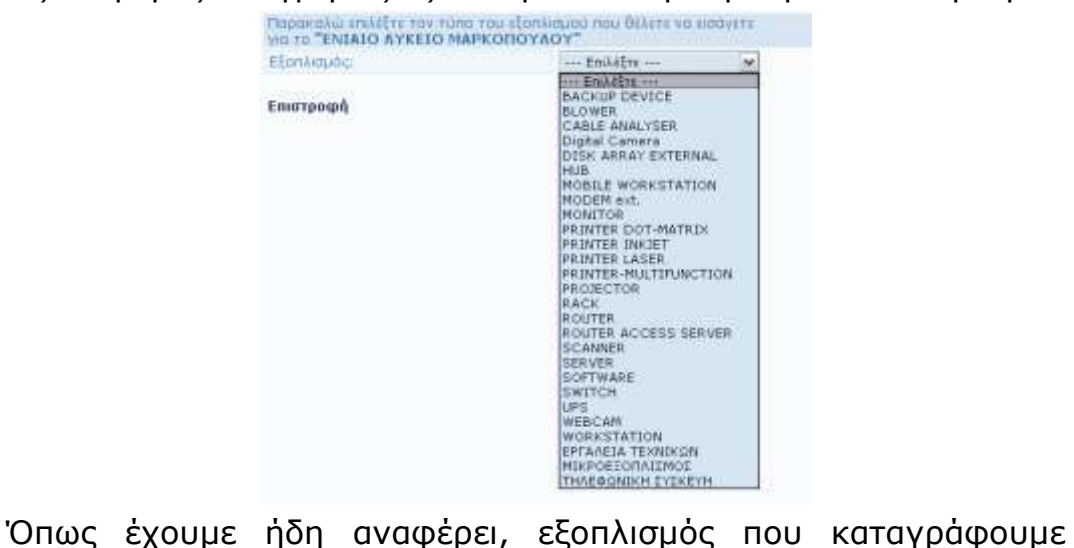

μπορεί να χωριστεί σε δύο μεγάλες κατηγορίες:

 $\Rightarrow$  σε επεκτάσιμο (πχ. επεκτάσιμος εξοπλισμός χαρακτηρίζεται ένας Η/Υ που αποτελείται από πολλά επιμέρους διακριτά τμήματα, τα οποία μας ενδιαφέρουν ως ένα σύνολο αλλά και ως μονάδες) και

⇒ σε μη-επεκτάσιμο (πχ. μη-επεκτάσιμος εξοπλισμός μπορεί να χαρακτηριστεί ένας εκτυπωτής)

Έστω, ότι θέλουμε να καταχωρήσουμε μια κεντρική μονάδα Η/Υ (workstation). Επιλέγουμε τον τύπο εξοπλισμού "workstation" από τη λίστα και συνεχίζουμε ...

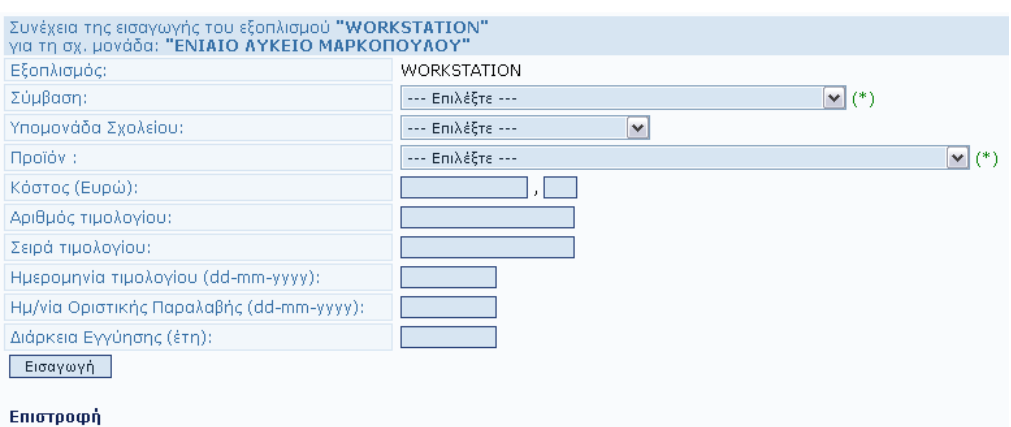

Παρατήρηση:

 $\overline{a}$ 

- ⇒ το πεδίο Σύμβαση περιλαμβάνει τις συμβάσεις που έχουν καταχωρηθεί στο Κτηματολόγιο. Αν η σύμβαση του εξοπλισμού που καταχωρείται δεν βρίσκεται στη λίστα, τότε πρέπει να καταχωρήσουμε<sup>1</sup> τη νέα σύμβαση από το μενού "Εισαγωγή – Επεξεργασία: σύμβασης", έτσι ώστε να εμφανίζεται τη λίστα. Είναι πολύ σημαντικό να συμπληρωθεί σωστά η Σύμβαση, διότι εκεί συσχετίζεται ο ανάδοχος του εξοπλισμού και η εγγύηση.
- $\Rightarrow$  σε περίπτωση που έχουμε μια πολύ μικρή σύμβαση που εκφυλίζεται σε ένα τιμολόγιο για την αγορά του συγκεκριμένου είδους, επιλέγουμε τη Σύμβαση "Γενικό". Συνήθως έχει νόημα η αναλυτική περιγραφή μεγάλων συμβάσεων εξοπλισμού του ΥΠΕΠΘ ή συμβάσεις του σχολείου για ένα σύνολο εξοπλισμού (πχ. ένα ολοκληρωμένο εργαστήριο).

το πεδίο προϊόν περιέχει όλα τα προϊόντα που έχουν καταχωρηθεί, με τον τύπου του εξοπλισμού που επιλέξαμε (εδώ βλέπουμε όλα τα καταχωρημένα workstation). Έτσι αν το workstation που θέλουμε να καταχωρήσουμε υπάρχει στη λίστα, το

<sup>&</sup>lt;sup>1</sup> Η λειτουργία αυτή επιτρέπεται πλέον μόνον στο διαχειριστή της βάσης δεδομένων, για την αποφυγή λαθών εξαιτίας της κρισιμότητας των πληροφοριών που καταγράφονται.

επιλέγουμε και συνεχίζουμε. Αν το workstation που θέλουμε να καταχωρήσουμε δεν υπάρχει στη λίστα, τότε από το μενού "Εισαγωγή – Επεξεργασία: είδους" εισάγουμε<sup>2</sup> το αντίστοιχο, έτσι ώστε να εμφανιστεί στη λίστα. (πχ. θέλω να καταχωρήσω ένα workstation του κατασκευαστή HP, μοντέλο Evo D510 που δεν υπάρχει.

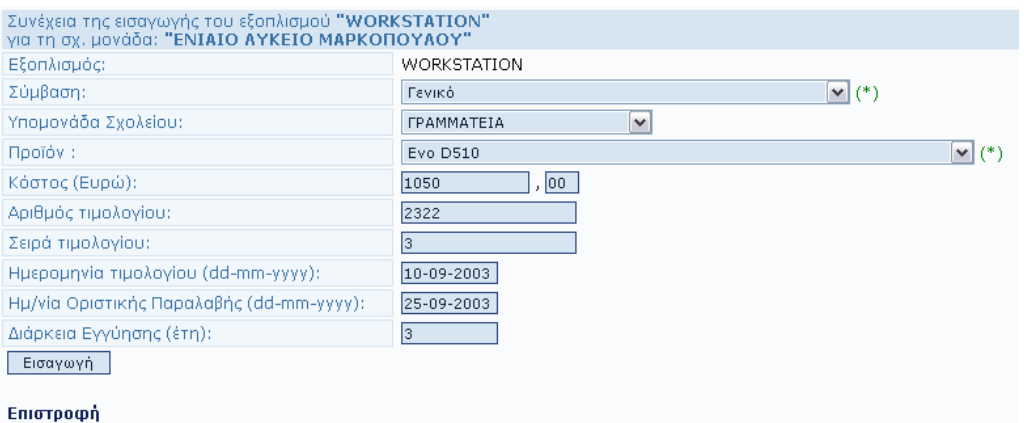

Με τη συμπλήρωση της παραπάνω φόρμας, και το πάτημα της εισαγωγής, εμφανίζονται οι επιλογές που κάναμε, καθώς και η επιλογή της καταχώρησης του εξοπλισμού στη βάση, ή την εισαγωγή επιμέρους στοιχείων για το συγκεκριμένο εξοπλισμό.

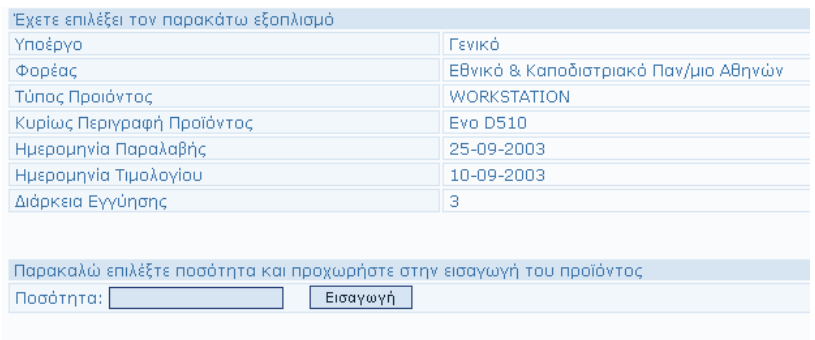

 $\blacksquare$  Εναλλακτικά μπορείτε να προχωρήσετε σε εισαγωγή επιμέρους στοιχείων

Στην περίπτωση μη-επεκτάσιμου είδους εξοπλισμού εισάγουμε την ποσότητα, και προχωρούμε στην καταχώρηση του στη βάση, με το πάτημα του κουμπιού "Εισαγωγή". Εναλλακτικά μπορούμε να προχωρήσουμε στην εισαγωγή επιπλέον στοιχείων, όπως για παράδειγμα ενός DVD-ROM στην περίπτωση της εισαγωγής ενός Η/Υ, κλπ.

l

<sup>&</sup>lt;sup>2</sup> Όμοια η λειτουργία αυτή επιτρέπεται πλέον μόνον στο διαχειριστή της βάσης δεδομένων.

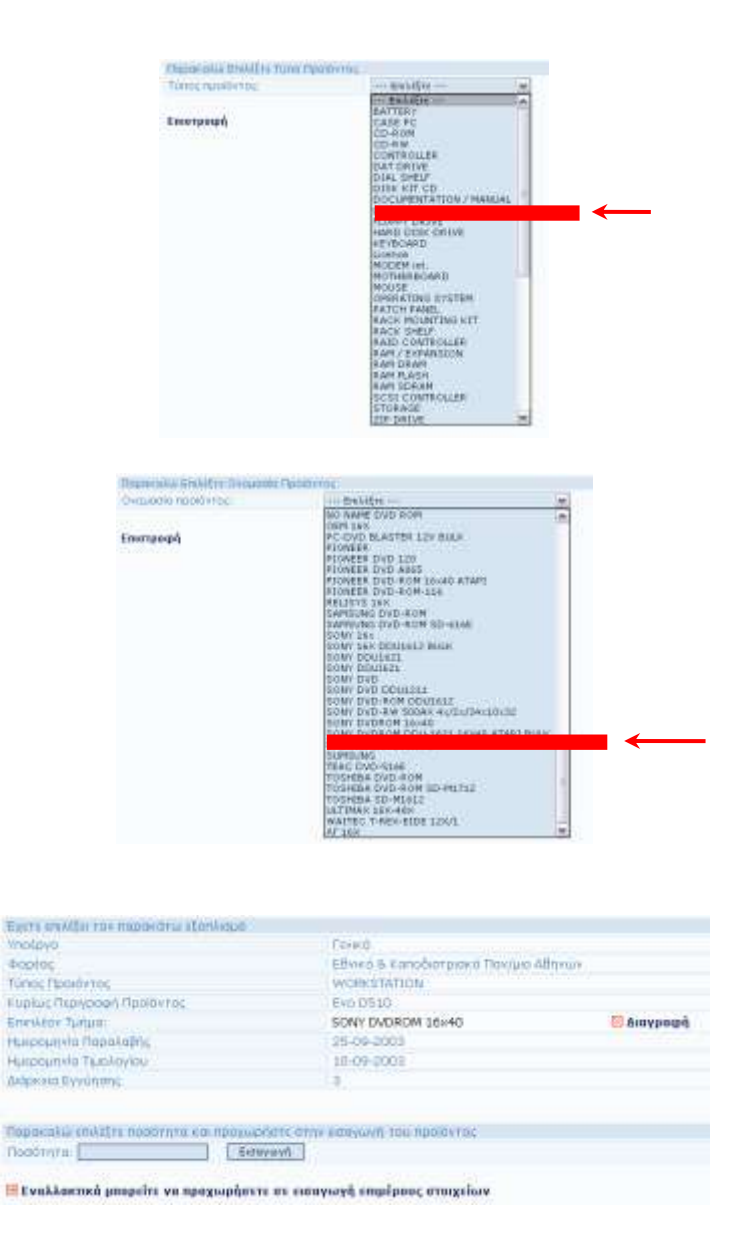

Αν κάναμε λάθος και προσθέσαμε επιπρόσθετο είδος που δεν θα έπρεπε, απλά πατάμε το σύνδεσμο "Διαγραφή" και η επιλογή του συγκεκριμένου επιπρόσθετου είδους αφαιρείται. Μέσα από αυτή τη διαδικασία μπορούμε να συνθέσουμε τον εξοπλισμό που θέλουμε να καταχωρήσουμε, με όσο μεγάλη ή μικρή ανάλυση θέλουμε.

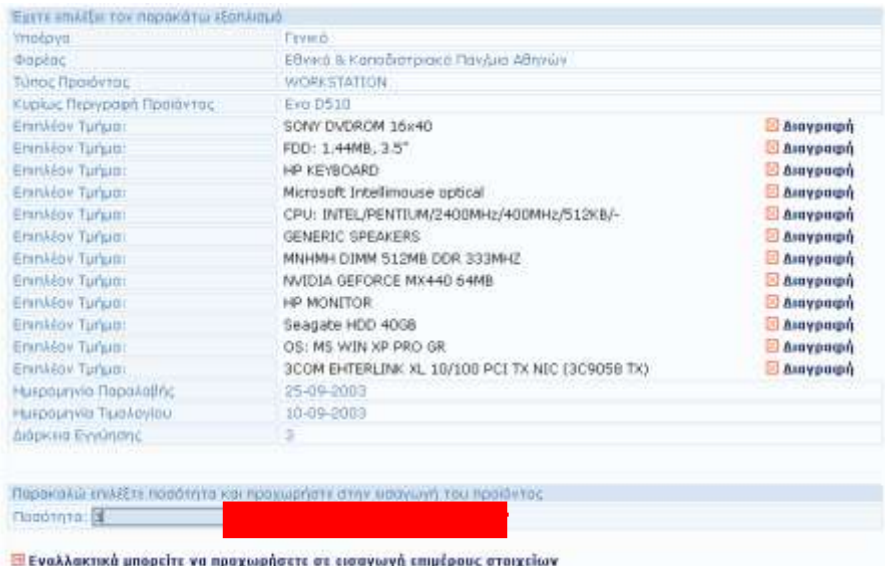

Ολοκληρώνοντας τη σύνθεση του εξοπλισμού, εισάγουμε την ποσότητα και πατάμε "Εισαγωγή".

> Επιτυχής Εισαγωγή Επιστροφή

Αν θέλουμε να ελέγξουμε την καταχώρηση που μόλις πραγματοποιήσαμε, επιλέγουμε ξανά το σχολείο από το μενού "Εύρεση Σχ. Μονάδας". Η εφαρμογή κρατάει στη μνήμη την τελευταία επιλογή σχολείου που κάναμε, όπότε αν θέλουμε να οδηγηθούμε ξανά στο ίδιο σχολείο απλά επιλέγουμε αυτό που μας προτείνει.

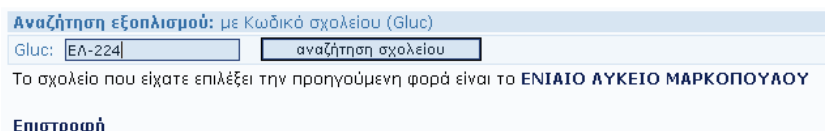

Ακολουθώντας λοιπόν το σύνδεσμο "ΕΝΙΑΙΟ ΛΥΚΕΙΟ ΜΑΡΚΟΠΟΥΛΟΥ" για το παράδειγμα μας, οδηγούμαστε στην προβολή του καταχωρημένου εξοπλισμού για το σχολείο που επιλέξαμε.

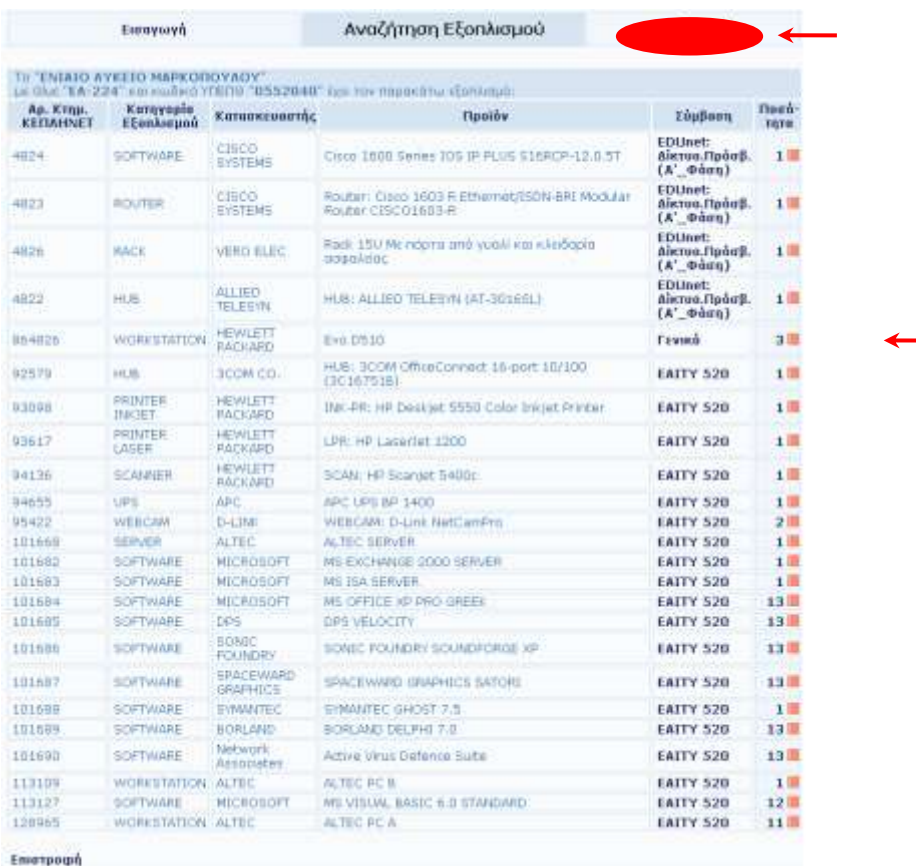

Αν διαπιστώσουμε ότι κάτι δεν καταχωρήθηκε όπως θα το θέλαμε, τότε επιλέγουμε "Επεξεργασία" και τροποποιούμε την καταχώριση του εξοπλισμού.

#### <span id="page-20-0"></span>**4.2 Επεξεργασία Εξοπλισμού Σχ. Μονάδας**

Η διαδικασία επιλογής του σχολείου μέσω περιήγησης με σκοπό την επεξεργασία του των στοιχείων του εξοπλισμού του είναι όμοια με αυτή που περιγράψαμε στο στάδιο της αναζήτησης. Έτσι καταλήγουμε να έχουμε μπροστά μας μια περίληψη του εξοπλισμού που έχει το συγκεκριμένο σχολείο που επιλέξαμε.

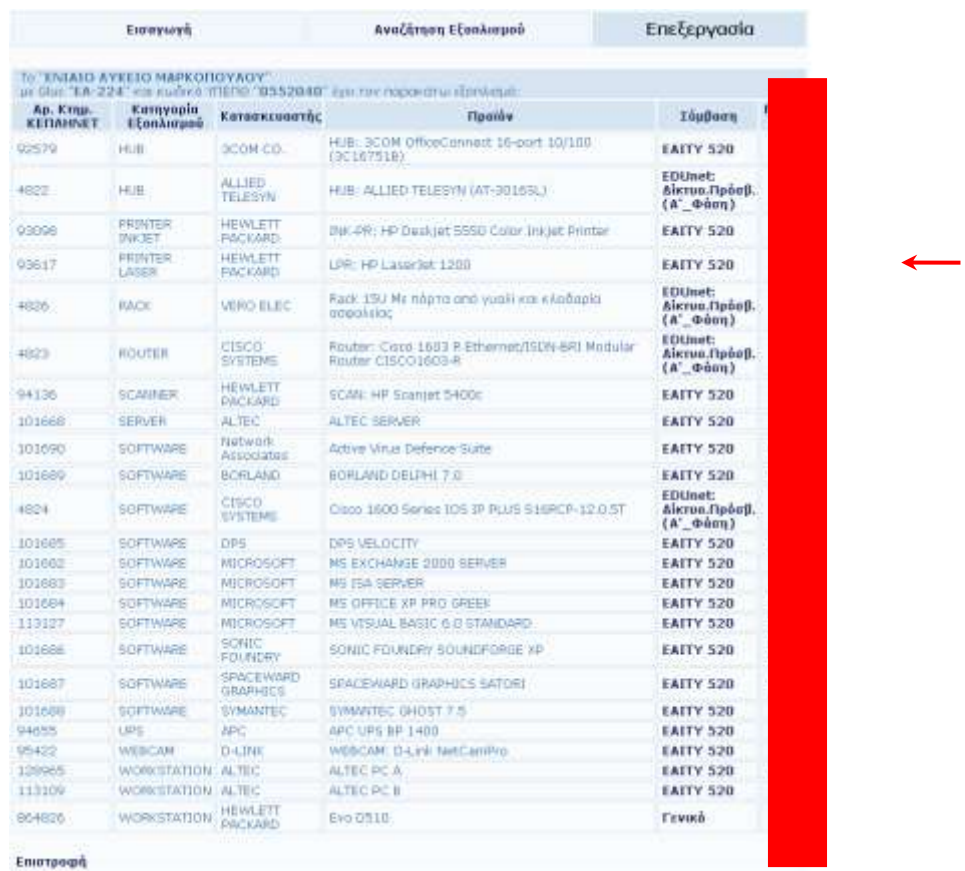

#### <span id="page-21-0"></span>**4.2.1 Σποποποίηζη ζηοισείων εξοπλιζμού**

Επιλέγοντας κάποιο από τους συνδέσμους της στήλης "Ποσότητα" οδηγούμαστε σε αναλυτικότερη περιγραφή του συγκεκριμένου εξοπλισμού. Εδώ πρέπει να παρατηρήσουμε ότι οι σύνδεσμοι "Επεξεργασία" και "Διαγραφή" είναι ενεργοποιημένοι, οπότε μπορούν να εκτελεσθούν οι αντίστοιχες λειτουργίες.

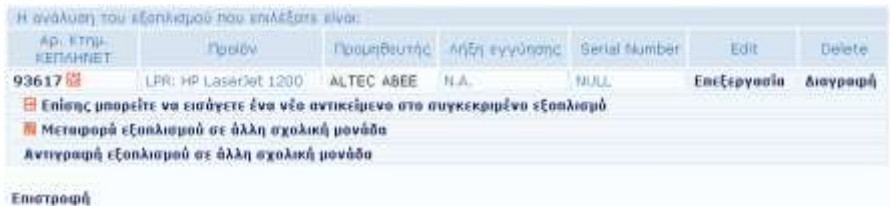

και επιλέγοντας επεξεργασία καταχωρούμε ή τροποποιούμε τα πεδία που μας ενδιαφέρουν:

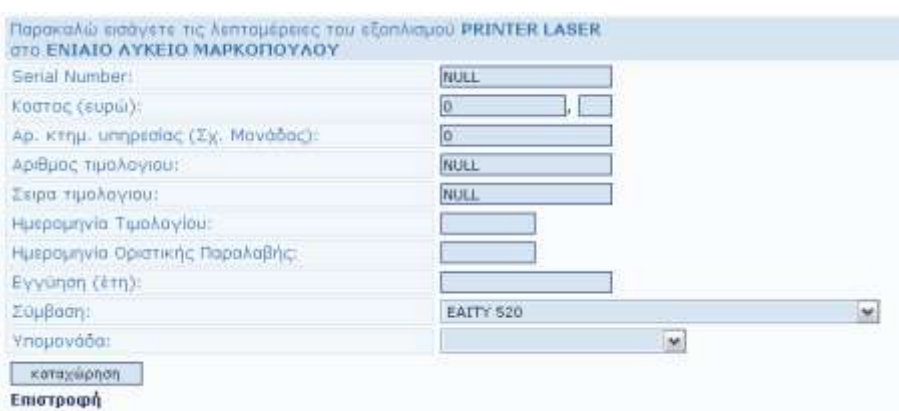

Με τη συμπλήρωση των πεδίων που θέλουμε να τροποποιήσουμε και το πάτημα της επιλογής καταχώριση, ολοκληρώνεται η λειτουργία που έχουμε επιλέξει.

#### <span id="page-22-0"></span>**4.2.2 Διαγραφή εξοπλισμού**

Επιστροφή

Αν επιλέξουμε "Διαγραφή" η εφαρμογή μας ζητάει επιβεβαίωση, όπως φαίνεται παρακάτω:

> Είστε σίγουροι ότι θέλετε να διαγράψετε<br>το προϊον LPR: HP LaserJet 1200 με αριθμό κτηματολογίου 93617 Assypauph Етатроро

Αν επιλέξουμε εξοπλισμό με ποσότητα μεγαλύτερη από ένα (1), για παράδειγμα το προϊόν: "WEBCAM: D-Link NetCamPro", τότε οδηγούμαστε σε μια οθόνη της μορφής:

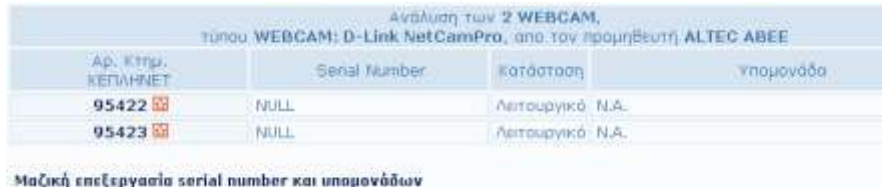

όπου επιλέγουμε τον αντίστοιχο "Αρ. Κτημ. ΚΕΠΛΗΝΕΤ" επιθυμούμε, (πρ ην 95422)

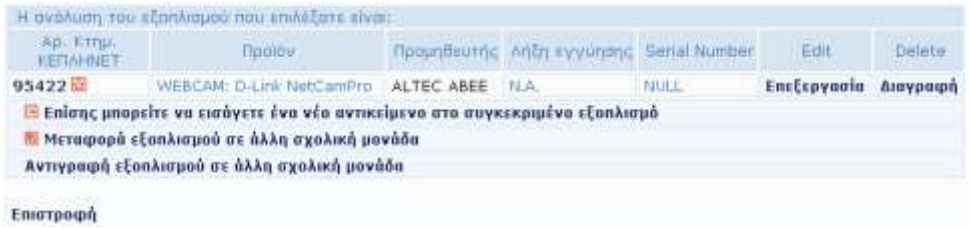

όπου οι λειτουργίες για "Επεξεργασία" και "Διαγραφή" είναι όμοιες με αυτές που περιγράψαμε παραπάνω.

Στο σημείο αυτό πρέπει να παρατηρήσουμε ότι για τον εξοπλισμό που επεξεργαζόμαστε μπορούμε να εισάγουμε επιπρόσθετα είδη, ως τμήματα – μέρη του συγκεκριμένου προϊόντος.

#### <span id="page-23-0"></span>**4.3 Μεταφορά εξοπλισμού σε άλλη Σχ. Μονάδα**

Η εφαρμογή υποστηρίζει τη λειτουργία μεταφοράς εξοπλισμού σε άλλη σχολική μονάδα, αρκεί να επιλέξουμε το σύνδεσμο και να δηλώσουμε το Gluc (κωδικός ΠΣΔ) του σχολείου στο οποίο θέλουμε να μεταφέρουμε – εκχωρήσουμε τον εξοπλισμό.

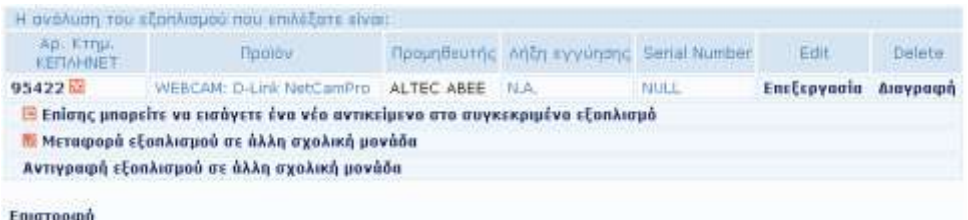

Για παράδειγμα αν επιλέξουμε το σύνδεσμο "Μεταφορά εξοπλισμού σε άλλη σχολική μονάδα", οδηγούμαστε στην επόμενη οθόνη:

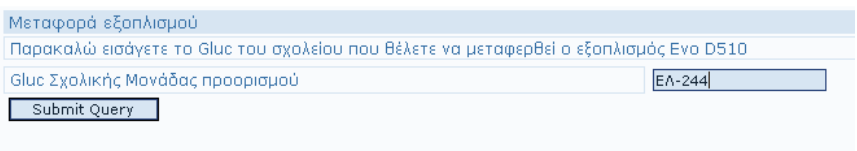

Enternamn

Με τη δήλωση του κωδικού για το σχολείο προορισμού, και την επιλογή "submit", πληροφορούμαστε για τα ακόλουθα:

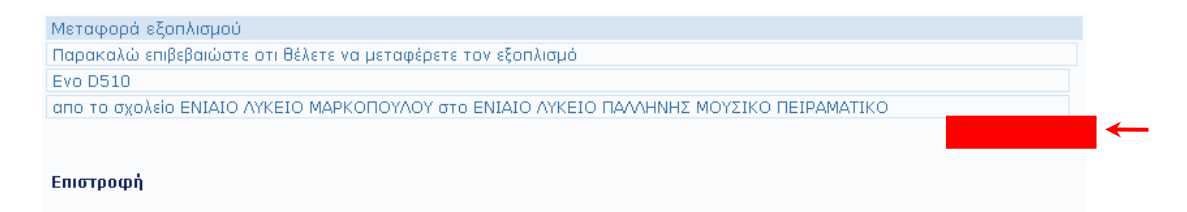

Παρατηρούμε ότι εφαρμογή περιμένει επιβεβαίωση γι΄ αυτό που της έχουμε ζητήσει, και μεταφέρει ένα – ένα τα είδη που ήταν καταχωρημένα κάτω από το προϊόν που αιτηθήκαμε τη μεταφορά.

Αν μεταβούμε τώρα στο σχολείο που μεταφέραμε τον εξοπλισμό (για το παράδειγμα μας είναι το "Ενιαίο Λύκειο Παλλήνης Μουσικό Πειραματικό" ), μπορούμε να επαληθεύσουμε τη νέα θέση του εξοπλισμού.

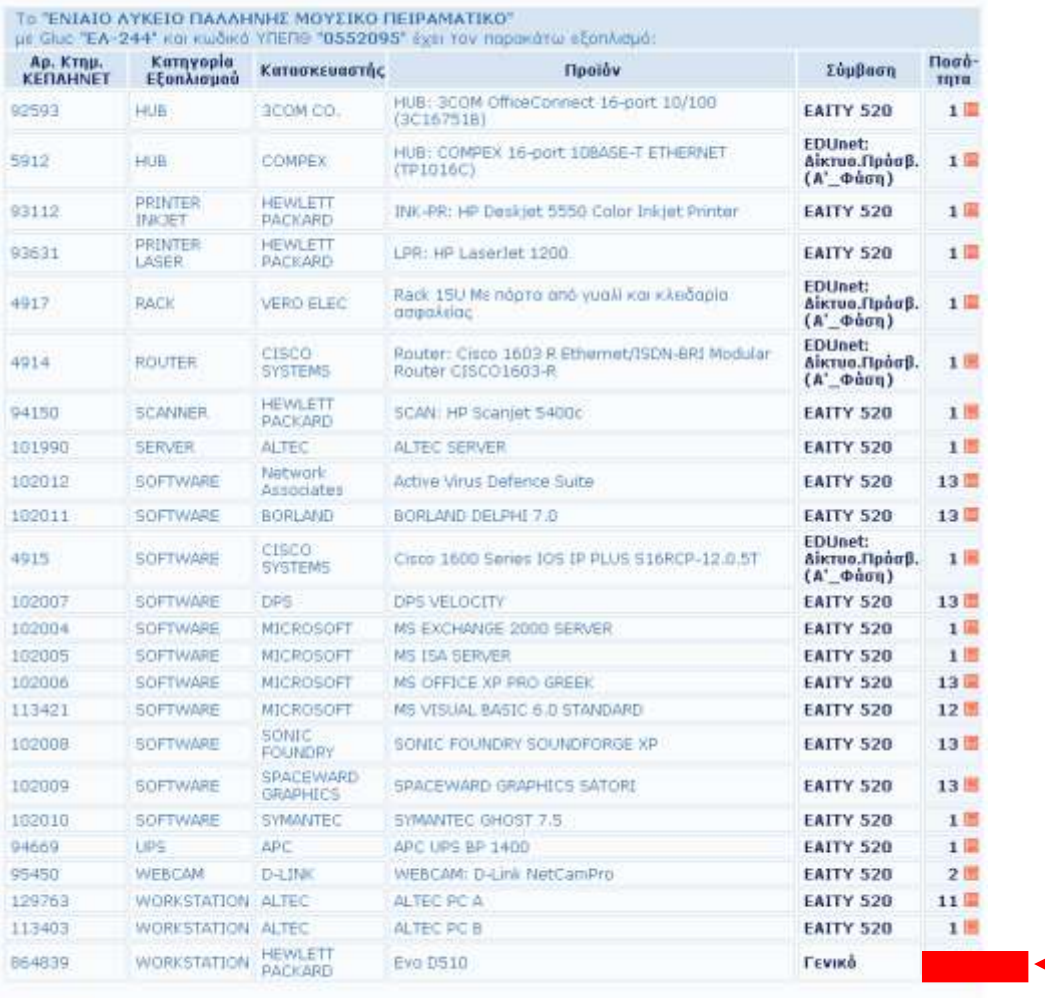

Επιστροφή

Αν επιλέξουμε τον σύνδεσμο που αναφέρεται στην ποσότητα του εξοπλισμού, θα ενημερωθούμε για τα είδη-μέρη που περιλαμβάνει ο συγκεκριμένος εξοπλισμός

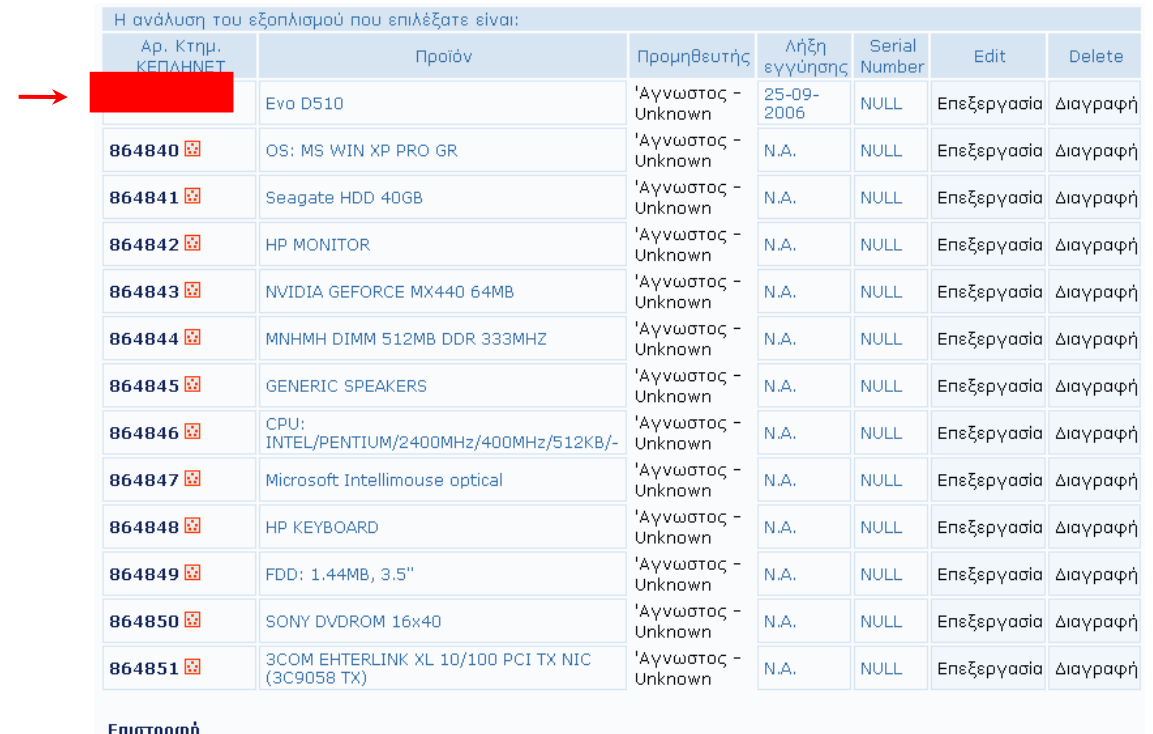

Οι σύνδεσμοι **κα** που είναι ενεργοποιημένοι σε κάθε "Αρ. Κτημ. ΚΕΠΛΗΝΕΤ" μας πληροφορούν για το ιστορικό μεταφορών του συγκεκριμένου εξοπλισμού. Για παράδειγμα:

> Το ιστορικό των μεταφορών του εξοπλισμού που επιλέξατε είναι: Ο εξοπλισμός βρισκόταν στο σχολείο ΕΝΙΑΙΟ ΛΥΚΕΙΟ ΜΑΡΚΟΠΟΥΛΟΥ την ημερομηνία 2005-09-07

Επιστροφή

## <span id="page-25-0"></span>**4.4 Αντιγραφή εξοπλισμού σε άλλη Σχ. Μονάδα**

Μια επιπρόσθετη λειτουργία η οποία προσφέρεται από την εφαρμογή αφορά την αντιγραφή εξοπλισμού σε άλλη σχολική μονάδα. Πολλές φορές βρίσκεται πανομοιότυπος εξοπλισμός σε πολλές σχολικές μονάδας. Έτσι αντί να συνθέτουμε τον εξοπλισμό σε κάθε μονάδα χωριστά, μπούμε να τον εντοπίσουμε σε μια άλλη και να τον καταχωρήσουμε – αντιγράψουμε με πολύ λιγότερα βήματα. Πχ. αν θέλαμε να αντιγράψουμε την WebCam που είδαμε παραπάνω, τότε επιλέγουμε τον σύνδεσμο "Αντιγραφή εξοπλισμού σε άλλη σχολική μονάδα":

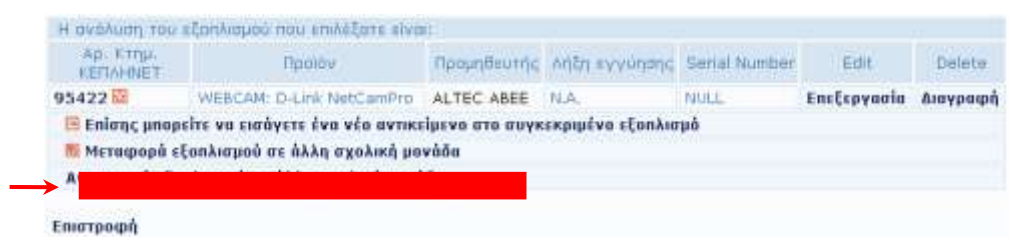

Με την επιλογή αυτού του συνδέσμου η εφαρμογή ετοιμάζεται να αντιγράψει την συγκεκριμένο εξοπλισμό με όλα τα δηλωμένα μέρη – τμήματα του στο σχολείο που θα δηλώσουμε.

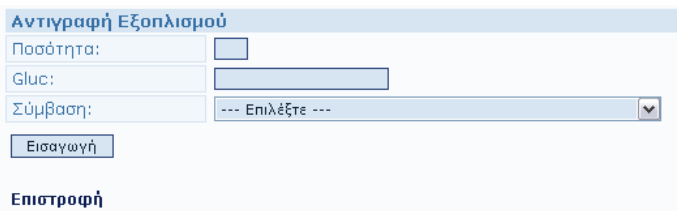

Βλέπουμε ότι πρέπει να δηλώσουμε την ποσότητα στην οποία ο συγκεκριμένος εξοπλισμός θα υπάρχει στην άλλη μονάδα, το Gluc της μονάδας προορισμού, και βέβαια τη σύμβαση στα πλαίσια της οποίας αποκτήθηκε αυτός στο νέο σχολείο. Πχ,

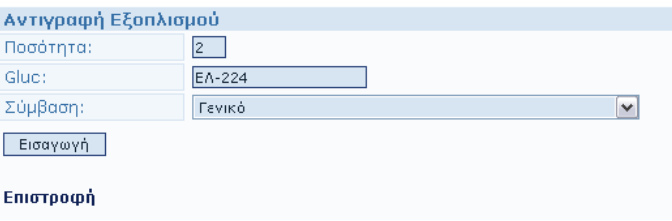

Η επιλογή της "Εισαγωγή" ολοκληρώνει τη διαδικασία και μας δίνει τη δυνατότητα για νέα αντιγραφή σε άλλο σχολείο.

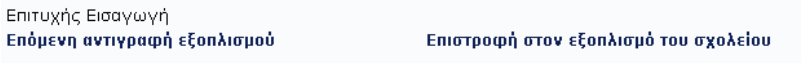

Έτσι να επιλέξουμε "Επόμενη αντιγραφή εξοπλισμού", το συγκεκριμένο είδος μπορεί να αντιγραφεί κάπου αλλού, αφού η οθόνη:

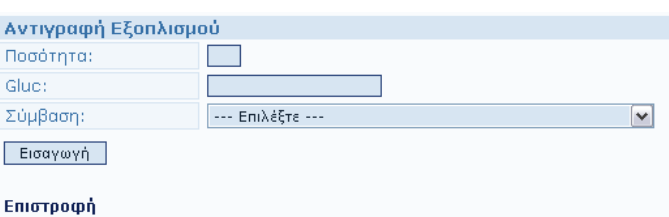

είναι και πάλι στη διάθεση του χρήστη της εφαρμογής. Πρακτικά αυτό σημαίνει ότι μπορεί κάποιος να έχει μια λίστα από Gluc σχολείων στα οποία θέλει να αντιγράψει ένα συγκεκριμένο είδος που είναι ήδη καταχωρημένο σε κάποιο σχολείο. Έτσι, με πολύ λίγα βήματα, καταχωρούνται σε πολλά σχολεία διάφορα είδη εξοπλισμού.

# **5 ΕΙΑΓΩΓΗ - ΕΠΕΞΕΡΓΑΙΑ**

#### <span id="page-28-1"></span><span id="page-28-0"></span>**5.1 Εισαγωγή - Επεξεργασία Σύμβασης**

Η λειτουργία αυτή παρέχει τη δυνατότητα για εισαγωγή των στοιχείων μιας σύμβασης από την οποία έχει προέρθει ο εξοπλισμός που βρίσκεται σε ένα σχολείο. Επιπρόσθετα παρέχεται η δυνατότητα για την αποθήκευση σε μορφή αρχείου της ίδιας της σύμβασης.

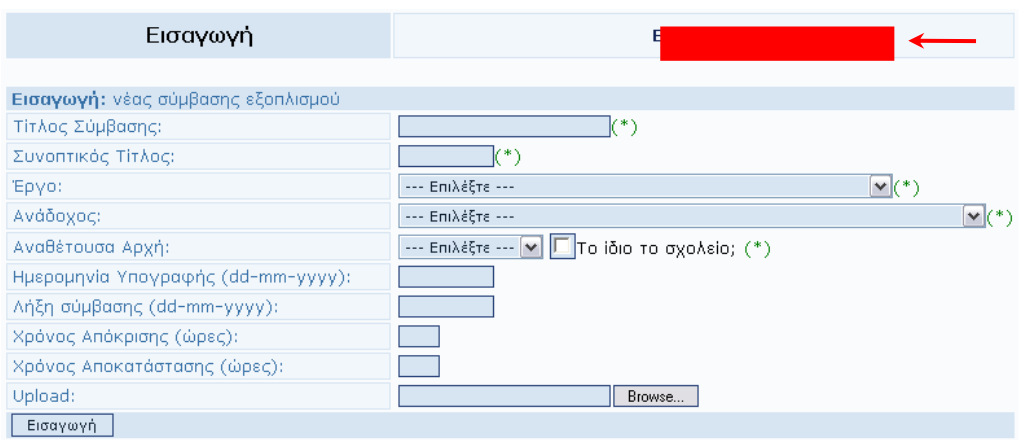

#### Παρατήρηση:

αναγράφουμε τα πλήρη στοιχεία της σύμβασης, όπως αυτά φαίνονται στην προκήρυξη του διαγωνισμού (αν υπάρχει) για να μειώσουμε την πιθανότητα λάθους (περίπτωση διπλό-εγγραφής της ίδιας σύμβασης από άλλο φορέα). Αν ο ανάδοχός δεν υπάρχει στη λίστα, τότε από το μενού "Εισαγωγή – Επεξεργασία: αναδόχου" εισάγουμε τον ανάδοχο – προμηθευτή της σύμβασης.

Για να επεξεργαστούμε τα στοιχεία μιας σύμβασης προμήθειας εξοπλισμού, πρέπει να γνωρίζουμε το έργο στο οποίο ανήκει. Με άλλα λόγια, πρέπει ο χρήστης να ξέρει το έργο στα πλαίσια του οποίου υλοποιήθηκε η συγκεκριμένη σύμβαση. Έτσι από το μενού "Εισαγωγή – Επεξεργασία: σύμβασης" επιλέγουμε το σύνδεσμο "Επεξεργασία". Όπως βλέπουμε στην επόμενη οθόνη, η εφαρμογή μας προτείνει να επιλέξουμε το έργο στο οποίο ανήκει η σύμβαση.

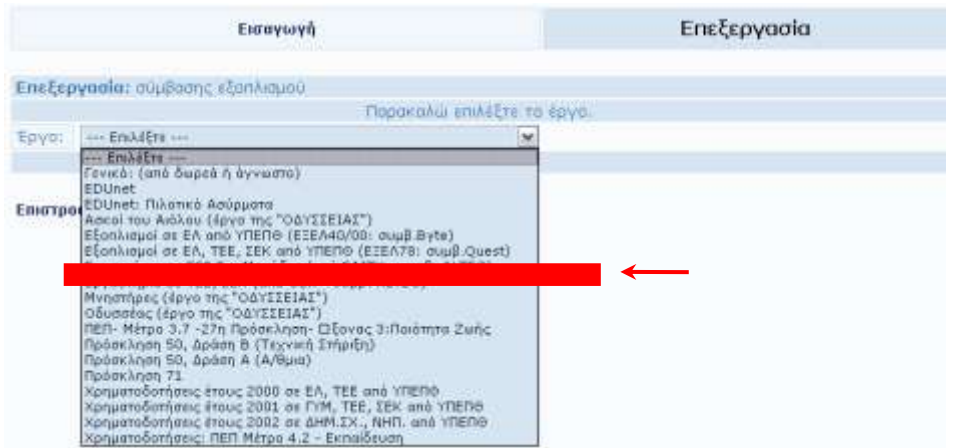

Πχ. αν επιλέξουμε το έργο: "Εργαστήρια σε 500 Σχ. Μονάδες (από ΕΑΙΤΥ - συμβ. ALTEC)", θα δούμε τις συμβάσεις που έχουν καταχωρηθεί για το συγκεκριμένο έργο.

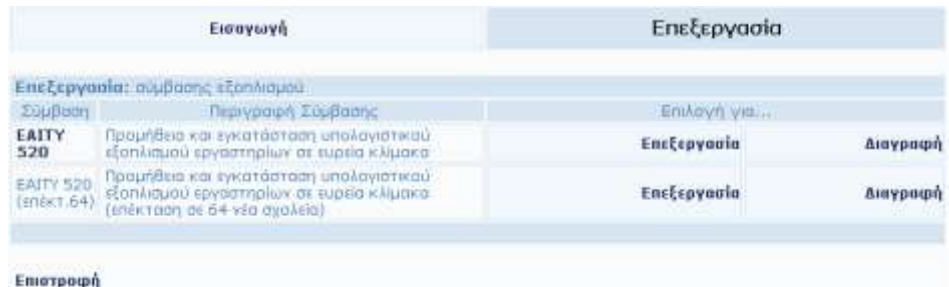

Όπου υπάρχει σύνδεσμος κάτω από το όνομα σύμβασης, εκεί μπορούμε να δούμε καταχωρημένο το αναλυτικό κείμενο της συγκεκριμένης σύμβασης. Αν επιλέξουμε "Επεξεργασία", για παράδειγμα στην "ΕΑΙΤΥ 520", τότε μπορούμε από την επόμενη οθόνη να τροποποιήσουμε τα στοιχεία της. Στο πεδίο "Αρχείο Σύμβασης" βλέπουμε αν έχει τοποθετηθεί αντίστοιχο αρχείο. Με την επιλογή "Browse..." μπορούμε να ανεβάσουμε ένα άλλο αρχείο. Τέλος, οι όποιες τροποποιήσεις κάνουμε, καταχωρούνται οριστικά με το πάτημα της επιλογής "Ανανέωση Στοιχείων".

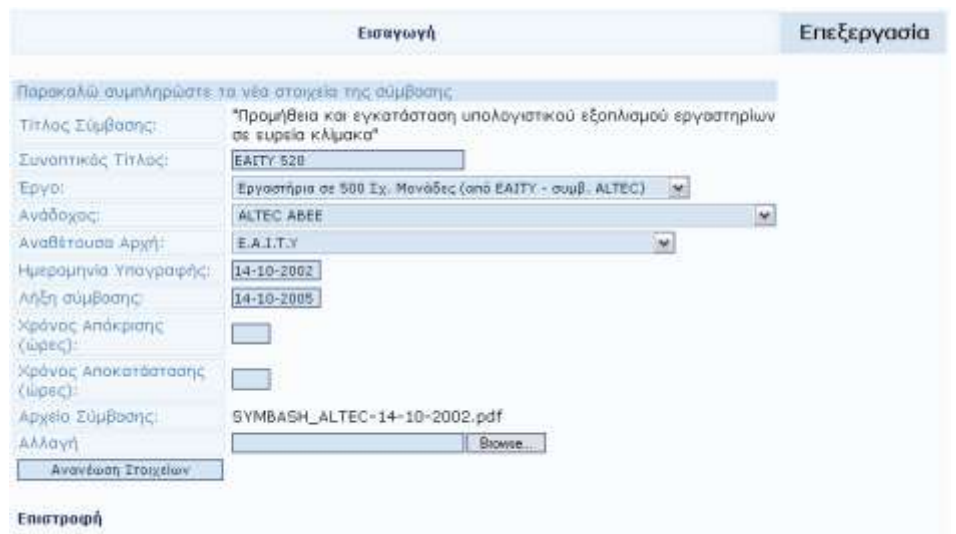

Αν επιθυμούμε να κάνουμε εισαγωγή μιας νέας σύμβασης, τότε η επόμενη οθόνη μας δίνει όλα τα απαραίτητα για τον προσδιορισμό των κατάλληλων πεδίων.

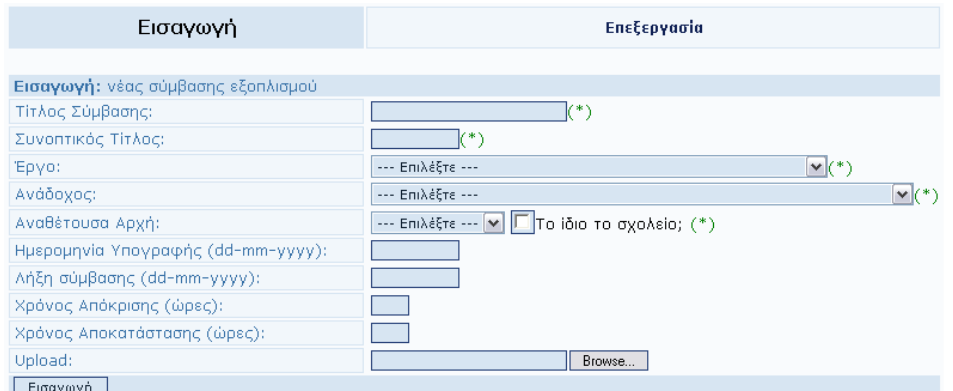

Παρατήρηση:

Στην περίπτωση συμβάσεων αυτοχρηματοδότησης, η αναθέτουσα αρχή είναι το ίδιο το σχολείο. Έτσι προς απλούστευση της διαδικασίας, όταν έχουμε τέτοια σύμβαση, δεν χρειάζεται να επιλέξουμε αναθέτουσα αρχή, αλλά να επιλέξουμε "Το ίδιο το σχολείο" στο αντίστοιχο check box. Η επιλογή αυτή δημιουργεί αυτόματα ως αναθέτουσα αρχή το σχολείο που είχαμε επισκεφθεί προηγούμενα, αφού η εφαρμογή διαθέτει μνήμη για το τελευταίο σχολείο που επισκεφθήκαμε.

Αν η σύμβαση που επιθυμούμε να εισάγουμε έχει υλοποιηθεί στα πλαίσια έργου που δεν υπάρχει καταχωρημένο στο list box "Έργο", τότε πρέπει να αιτηθούμε στον Data Base Administrator της εφαρμογής την εισαγωγή του αντίστοιχου έργου.

# <span id="page-31-0"></span>**5.2 Ειζαγωγή - Επεξεπγαζία Είδοςρ Εξοπλιζμού**

Για να καταχωρήσουμε κάποιο εξοπλισμό σε μια σχολική μονάδα, απαιτείται η υπαρξη αυτού του εξοπλισμού μέσα στην εφαρμογή.

Στην περίπτωση που ο ζητούμενος εξοπλισμός δεν υπάρχει πρέπει να επικοινωνήσει ο χρήστης με το αρμόδιο Helpdesk της περιοχής του και να ζητήσει να εισαχθεί το υλικό καταγράφοντας την περιγραφή και τον κατασκευαστή του.